## **Up/Downloading to a Panelmate Power Pro**

The software needed to up/download to the Panelmate Power Pro units is the Transfer Utility (VCP Transfer) and can be downloaded from this page on the ATS Online Store, [http://info.atsonlinestore.com/html/panelmate\\_downloads.html.](http://info.atsonlinestore.com/html/panelmate_downloads.html)

Midway down this page, you will see a Panelmate Power Pro heading and under that, you'll find several items that you'll want to download.

- 1. Transfer Utility When you expand this menu, the first item is the manual for the Transfer Utility program. The second item is the program that you will need to install on your computer.
- 2. Firmware and Drivers When you expand this menu, you'll find the PLC communication drivers that are available for the Power Pro Series. You will need to download and install the suite of drivers for the PLC your HMI is connected to. **Please be aware that if you communicate via DH-485, an additional software licensing disk, Part # 1525-EPM, must be purchased.**
- 3. Under Panelmate FAQS, you'll find the pinout for the Serial Transfer Cable that will allow you to communicate from a computer to the HMI.
- 4. Also under Panelmate FAQs, you'll find information concerning PMPROSW and Windows 7. You may want to view this document as it gives information on how to install the PMPROSW in Windows 7. The Transfer Utility is a free utility that would come as part of the PMPROSW Configuration Editor software and would be installed the same as the full editor software. The PMPROSW is not available as a free download, but is available for purchase through distribution.

Please be aware that this software is a 32-bit software and works best in Windows XP. When running the Transfer Utility software, you need to be aware of a few things about the program/HMI for proper operation.

- 1. Up/downloading configurations can only be accomplished through Port 1 on the HMI.
- 2. The Transfer Utility software will only recognize COM Port 4 or lower on the computer, so if you're using a USB to Serial adaptor, you may want to verify that the computer does not auto set the Com Port higher than 4.
- 3. The HMI will follow the baud rate set in the software, so we advise that you set the baud rate to 38400 on the Port Parameters tab of the software to decrease the loading time.
- 4. The HMI must be in Serial Transfer Mode to allow up/downloading of the configuration. The HMI can be put into Serial Transfer Mode from the Offline Mode screen. If you cannot get to the Offline mode screen, you can force the 1700 into Offline mode by:
	- a. Touchscreen units Cycle power on the unit, wait for the internal diagnostics to start running. As soon as the HMI displays the last test in the internal diagnostics, "Touchscreen Controller – PASSED", press and hold the lower right hand corner of the touchscreen.
	- b. Keypad units Cycle power on the unit and immediately, press and hold the 3<sup>rd</sup> and 4<sup>th</sup> from the bottom Control buttons (to the right of the LCD display) until the Offline Mode screen appears.
- 5. If using Allen Bradley RSLinks software on the same computer, verify that the software has been shut down and has released control of the COM Port. This is one of the most common program conflicts that occurs with the Transfer Utility software.
- 6. When downloading to the HMI, there is a specific order in which the HMI requires information be sent.
	- a. Firmware does not always need to be downloaded, but if you are downloading firmware, it must be the first item downloaded. **Please note that downloading the Executive Firmware will remove all Communication Drivers from the HMI.**
	- b. Driver 2<sup>nd</sup> item downloaded. Must be downloaded prior to the configuration.
	- c. Options if there are additional options that the unit requires, they would be the  $3<sup>rd</sup>$  item downloaded. If the DH-485 option is being used and is not already installed on the HMI, here is where you would download the licensing for the DH-485.
	- d. Configuration the configuration file is always the last item downloaded.

With the above instructions in mind, when opening the Transfer Utility, first go to the Parameters tab and set up the communication parameters. In the screen shot below, it shows communicating via COM 1 on the computer at 38400 baud.

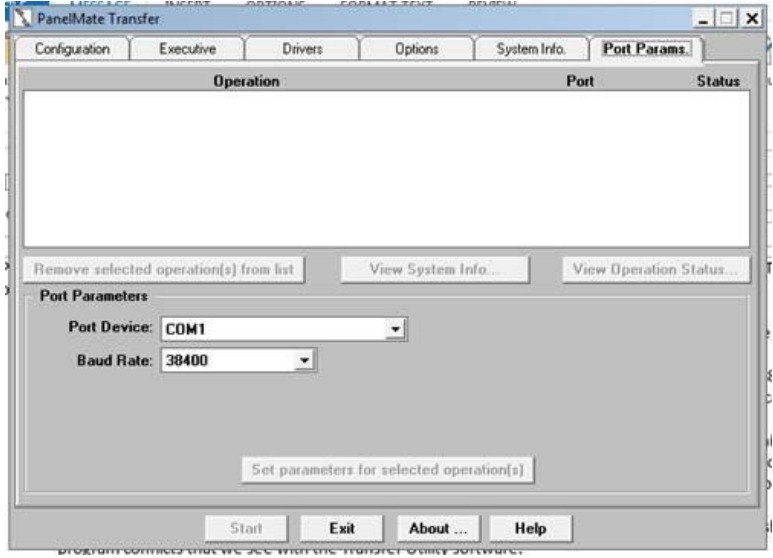

Go to the System Info. tab and click on the System/Configuration Info button. Read System/Configuration Info will be added to the Operations Window. By clicking on Start, the Status in the window should change from PEND to WORK to PASS. If the Status changes to FAIL, click on Read System/Configuration Information in the Operations Window to highlight it and the three buttons below the window will become active. Click on "View Operation Status" and the software will tell why the configuration failed. Once the Status changes to PASS, highlight the Read System/Configuration Information in the Operations window and click on the View System Info. button and the software will display the information that was pulled from the HMI. This information will give the file name of the configuration that currently in the HMI as well as information on the PLC Com drivers that are loaded onto it and any options. You will need this information when you want to transfer this configuration to another HMI.

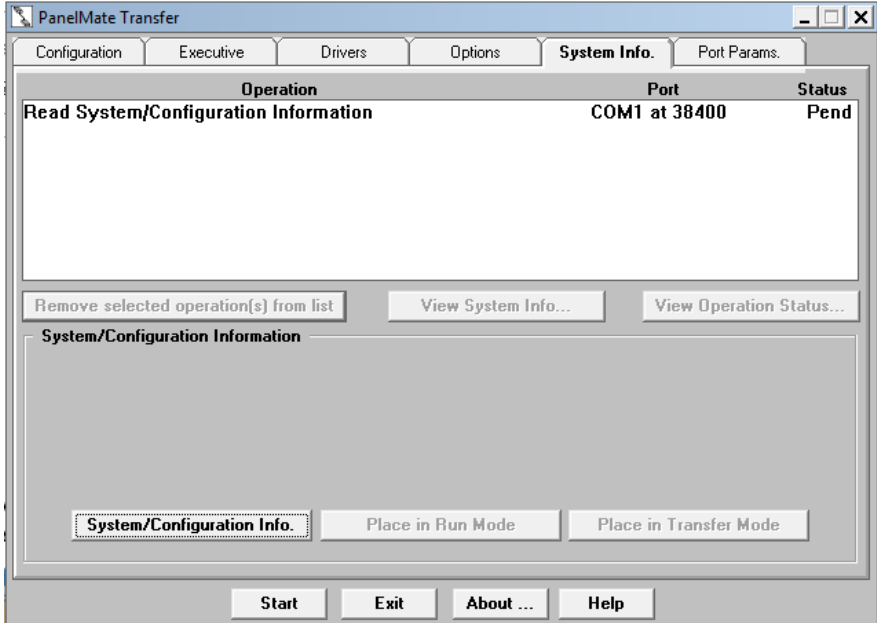

Next, go to the configuration tab and next to the "Upload Configuration:", click on the "Add Configuration to Operation List…" button. This will bring up the "Upload Configuration" Window. Please note that when this window comes up the file name will be \*.pps. You will need to change this file name to whatever you want to title the configuration that you're uploading. In the example, the file name TEST pps was used. Also please note the directory path where the software is storing the configuration as you will need that information for when you want to download it to another HMI. Click OK to add this file to the Operations list.

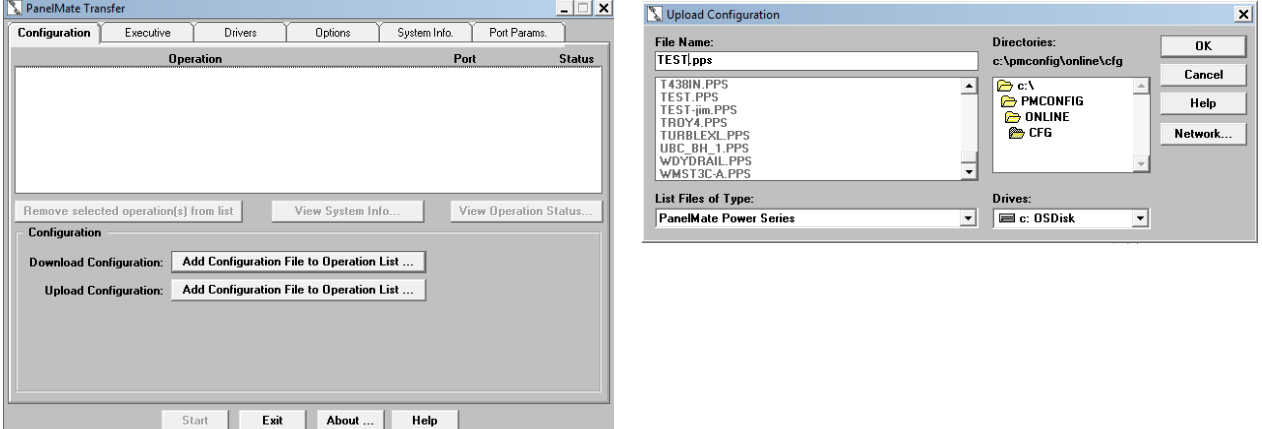

So now, you can see the Upload Configuration ? (TEST.PPS) has been added to the Operations list. Click on Start to start the upload from the HMI.

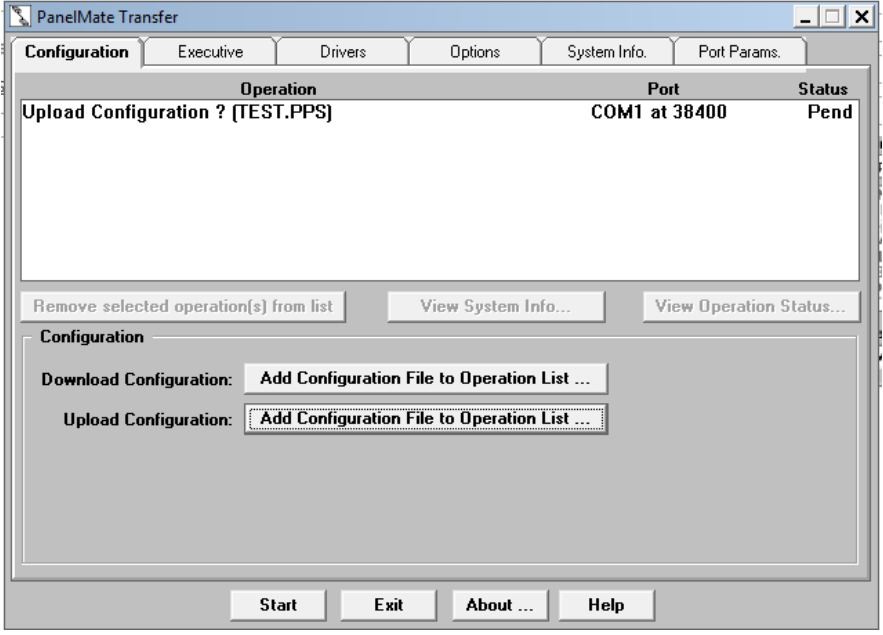

Once the configuration is uploaded, clear the Operations Window by highlighting the operation and clicking on the Remove Selected Operation(s) from list button.

You're now ready to download the configuration to the new HMI. Please note this example is written for moving a configuration from one to another HMI in the same series. Example: from a 1755T to a 1785T, not between different series, 1550THX to a 1785T.

There is a specific order in which information needs to be downloaded to the Panelmate HMIs. **IF** you're going to download Executive Firmware that must be the first operation in the Operations Window. Executive firmware will clear the HMI of any existing PLC Com drivers, so you need to be aware of what driver is needed. If you're using **AB DH-485** and the driver already exists on the HMI, you **do not want to download either the firmware or the driver as that will erase the purchased software license for the driver.** If that license gets erased, it would have to be re-purchased.

The second item in the Operations list would be the PLC Com driver, followed by the configuration file. It's very important that the Com driver that the configuration uses is either already on the HMI or loaded **before** the configuration. During the downloading of the configuration, the software checks the HMI for the driver that's called out in the configuration and if the driver is not there, the download of the configuration will fail.

In the screen shot below, the proper order of operations for downloading a configuration to a new HMI is shown. In the example, the Executive firmware in chosen (you would add this to the Operations list from the Executive tab), followed by the Allen Bradley Serial Com driver (you would choose the driver you want to download from the dropdown menu of drivers on the Drivers tab), followed by the configuration (the example shows the Demo configuration for the Panelmate 1700 Series HMI). By clicking on Start, the Executive Firmware will start downloading, then the driver and finally the configuration. Once all the information is downloaded, the HMI can be taken out of Serial Transfer Mode by pressing CANCEL on the HMI and then press ENTER RUN MODE on the HMI and EXECUTE. The configuration downloaded will load on the HMI and then go into RUN Mode.

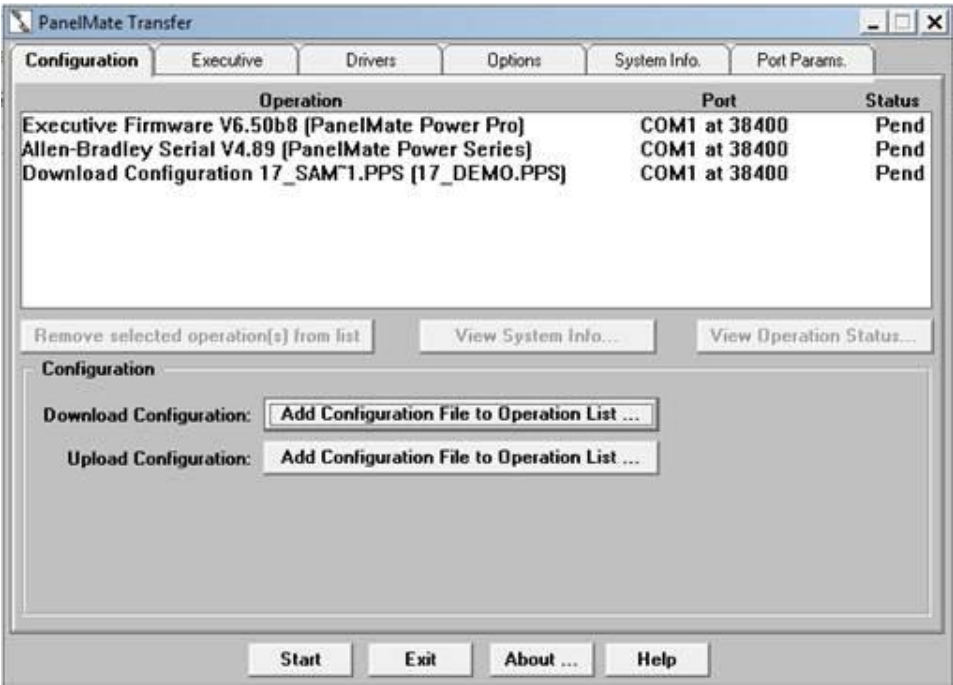